# ATX Backup Instructions

## **Modules Accepted for Conversion:**

*1040 - Individual 1065 - Partnership 1120 – Corporation 1120s – SCorporation*

# **Back up clients in ATX:**

Please follow these instructions to back up your data in order to prevent any delays in theconversion process.

Calculate all clients, remove locks/passwords, **AND** remove **overrides** made on forms which createnew input fields (i.e. input fields that do not exist on forms by default) before beginning the backup process..

Note: Be sure to roll over all client files from the prior year program. Failure to do so will result in those files returning with a "corrupt" status.

- 1. Create a new folder on your **C:** drive named**CONVERSIONDATA**  before you begin the backup process (e.g. **C:\CONVERSIONDATA**).
- 2. Open ATX, and in **Return Manager**, check the box for each return you want to back up

#### OR

To select *all* clients, on the menu bar, click **View**, then **ShowAll Returns**, then click **View**, and **Mark All Displayed Returns**

- 3. On the menu bar, click **Returns**, then **Export Marked Returns**
- 4. In the **Export Marked Returns** dialog box, select the**Drive**  and/or **Folder** for your backup (set the drive path to **C:\CONVERSIONDATA**)

## **IMPORTANT NOTE:**

A valid ATX backup contains files with an extension of \*.atx15Export. You will have one file for every client you are submitting.

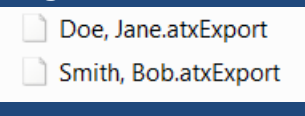

- 5. Click **OK**
	- 6. **Follow this step only if you are submitting 2015 data**. Browse to C:\Programdata\CCH Small Firm Services\ATX 2015 Server\ATX 2015 Files. Right click on FormsetData folder and choose copy. Browse to C:\CONVERSIONDATA. Right click in the white space and choose paste.

Please note that C:\Programdata is a hidden folder. To access this folder, Click Start and type Run in Search Programs and Files search box and click Enter. Type C:\Programdata in Run window and Click OK. Navigate to the folder mentioned above with step 5.